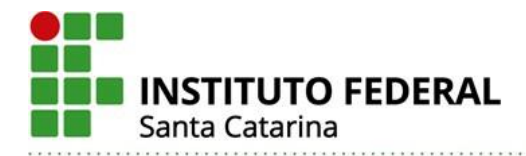

# **Orientações sobre o acesso à plataforma de e-books Minha Biblioteca**

Para acessar a plataforma de e-books, em português, Minha Biblioteca, o usuário deverá ingressar primeiramente no Sistema Integrado de Gestão de Atividades Acadêmicas (SI-GAA) - <https://sig.ifsc.edu.br/sigaa>

### **Usuário – Discente**

Já logado no SIGAA, o aluno regulamente matriculado acessará 'Serviços externos'- 'Minha Biblioteca', e automaticamente será redirecionado para a plataforma Minha Biblioteca.

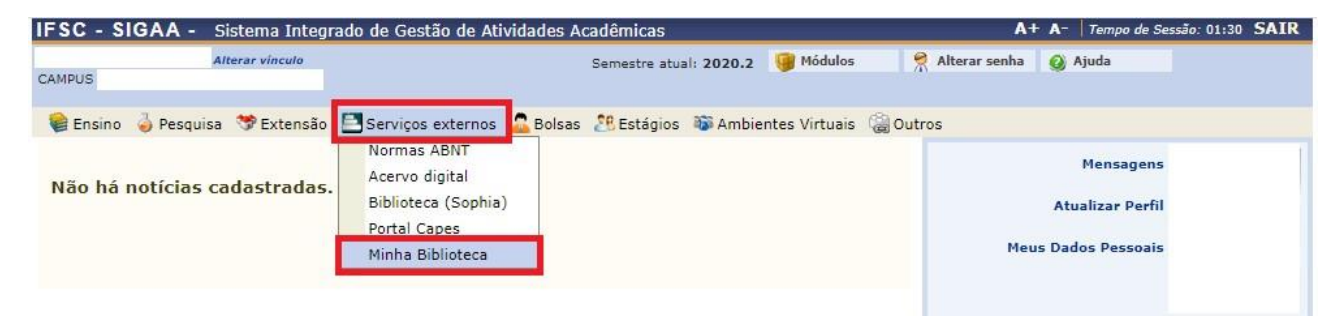

Em alguns casos pode ocorrer o não redirecionamento para a plataforma Minha Biblioteca, e o surgimento da seguinte mensagem: "Acesso negado! Solicite cadastro à equipe de biblioteca do seu campus, informando seu NOME COMPLETO e MATRÍCULA. Acesse os contatos das bibliotecas do IFSC aqui"

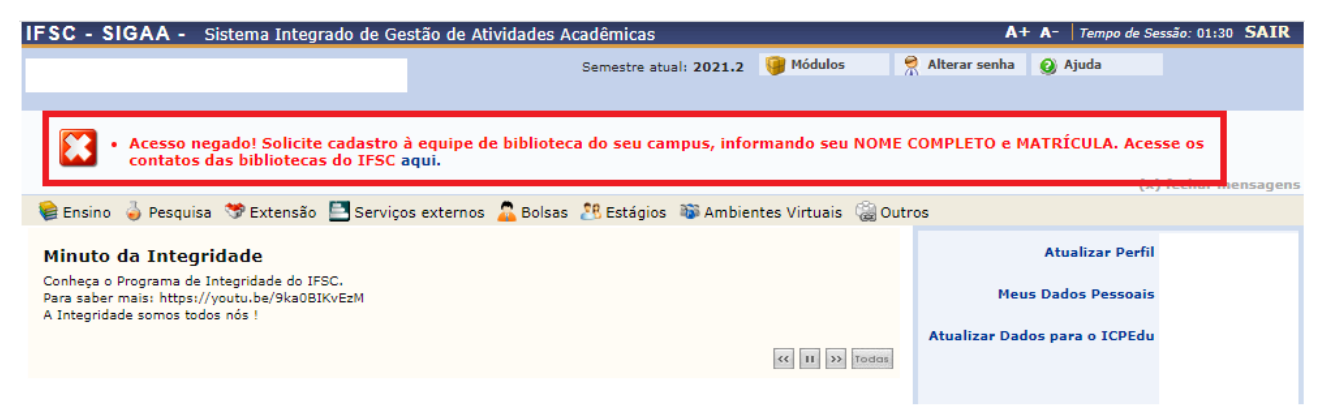

Nestes casos, o discente deverá solicitar seu cadastro de acesso junto à Biblioteca do seu câmpus/CERFEAD, informando seu NOME COMPLETO e MATRÍCULA.

Caso o aluno possua mais de um vínculo ativo (mais de uma matrícula), este terá acesso liberado ao serviço Minha Biblioteca somente por uma das matrículas. Sendo que será priorizado o vínculo mais duradouro com o IFSC (graduação por exemplo).

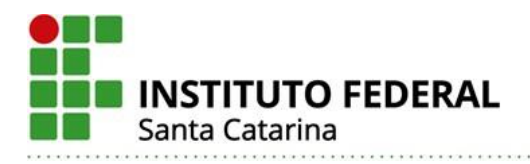

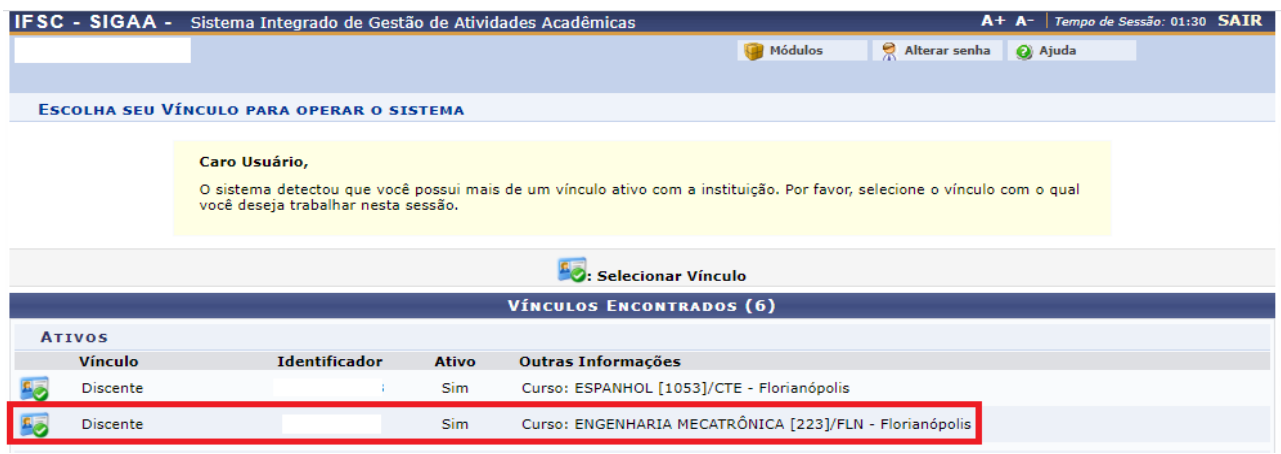

#### **Usuário – Servidor**

Já logado no SIGAA, o docente, inclusive em contrato temporário, acessará 'Serviços externos'- 'Minha Biblioteca', e automaticamente será redirecionado para a plataforma Minha Biblioteca.

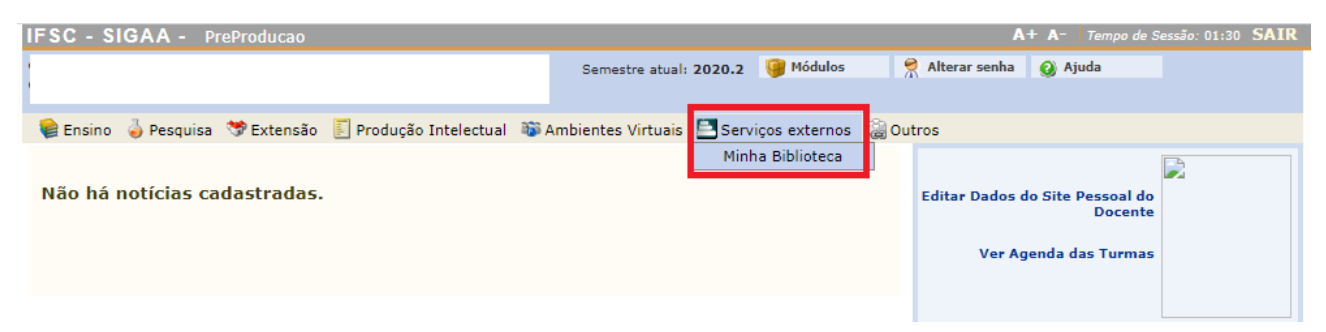

Caso o docente possua mais de um vínculo ativo, ou seja, tenha também matrícula ativa como aluno, este terá acesso liberado ao serviço Minha Biblioteca somente pelo vínculo de servidor.

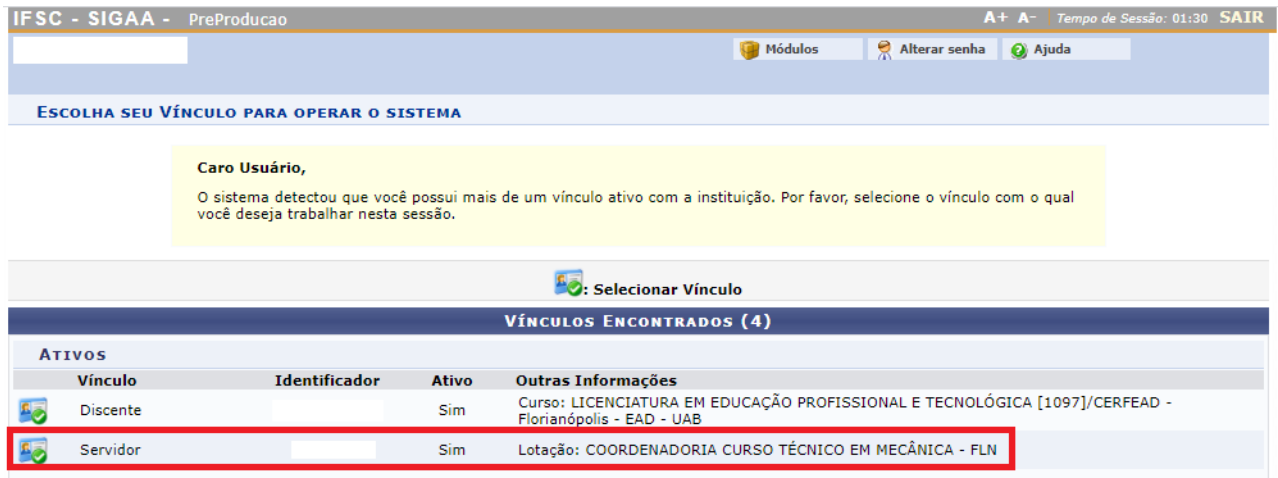

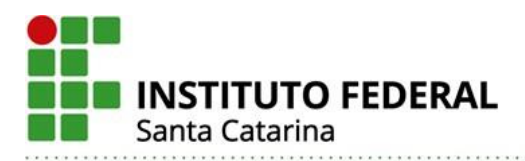

Já logado no SIGAA, o Técnico Administrativo em Educação (TAE), acessará o Portal TAE (Pesquisa), conforme imagem abaixo:

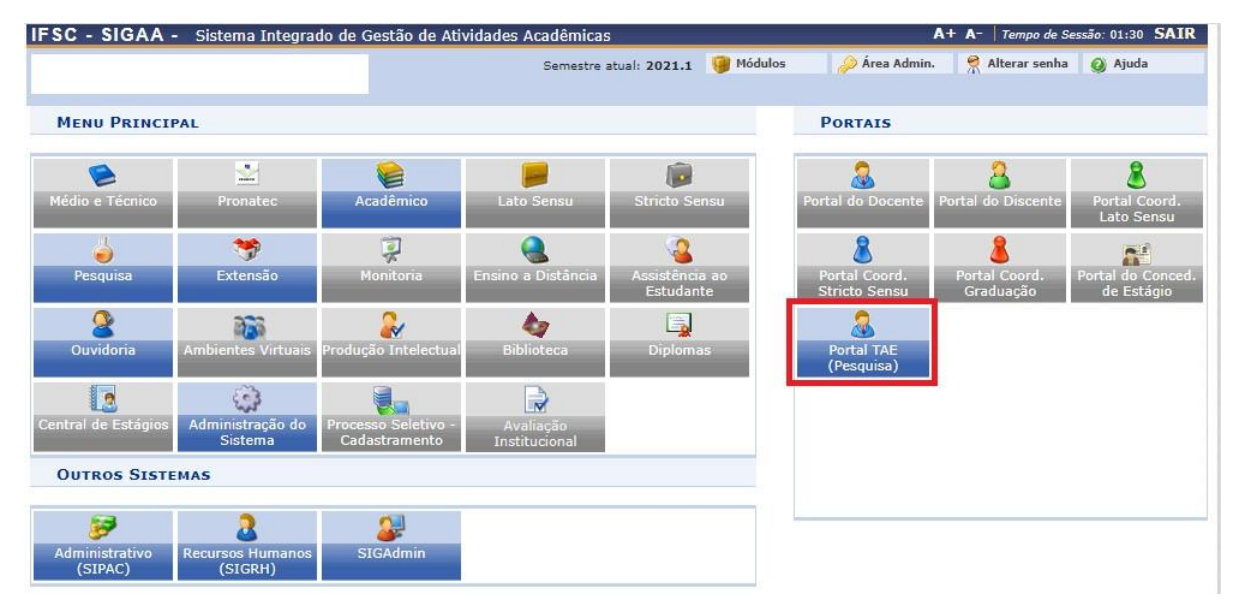

E em seguida, já no ambiente do Portal TAE (Pesquisa), o usuário acessará 'Serviços externos'- 'Minha Biblioteca', e automaticamente será redirecionado para a plataforma Minha Biblioteca.

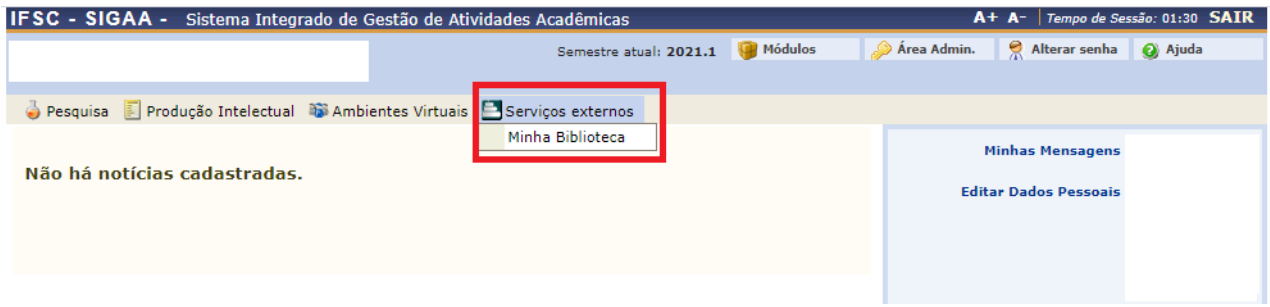

## **Acesso via aplicativo para smartphone ou desktop**

**Atenção!** Para acessar a plataforma **Minha Biblioteca via aplicativo para smartphone ou desktop**, o usuário deverá obrigatoriamente realizar primeiramente autenticação pelo Sistema Integrado de Gestão de Atividades Acadêmicas (SIGAA) - [https://sig.ifsc.edu.br/si](https://sig.ifsc.edu.br/sigaa)[gaa,](https://sig.ifsc.edu.br/sigaa) clicando em serviços externos – minha biblioteca.

A autenticação via SIGAA é necessária somente no primeiro acesso a plataforma, tendo em vista que o aplicativo ficará logado com os dados do usuário.

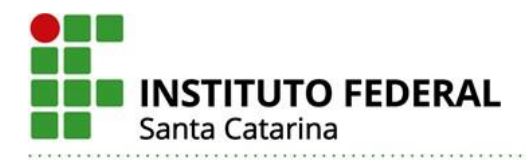

## **Smartphone**

No navegador do smartphone, feito o acesso a plataforma Minha Biblioteca, via autenticação pelo SIGAA, aparecerá tela com as opções de baixar aplicativo ou continuar uso via navegador.

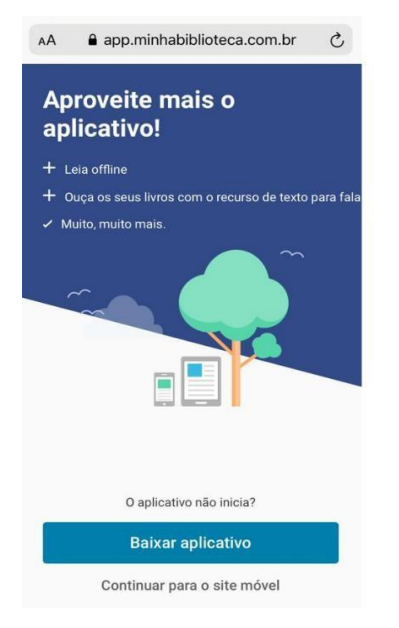

Ao escolher a opção 'baixar aplicativo', automaticamente será redirecionado a loja de aplicativos de seu smartphone.

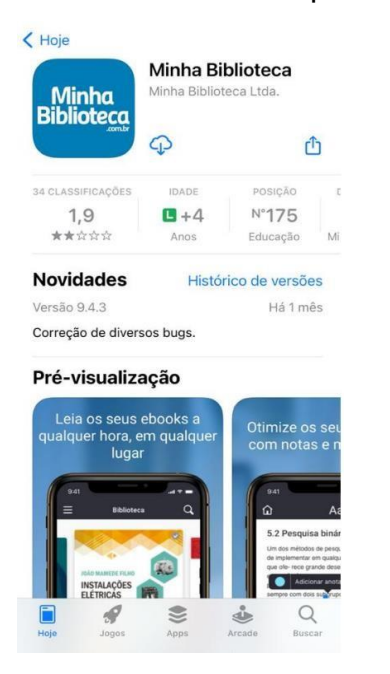

Pronto, agora é só realizar download e começar a navegar.

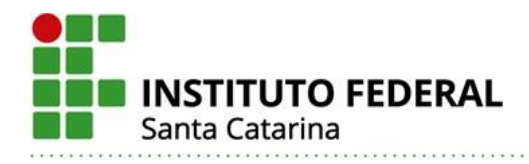

# **Desktop**

No navegador desktop, feito o acesso a plataforma Minha Biblioteca, via autenticação pelo SIGAA, aparecerá tela principal do serviço. Clique em 'fazer download' no canto direito superior da tela.

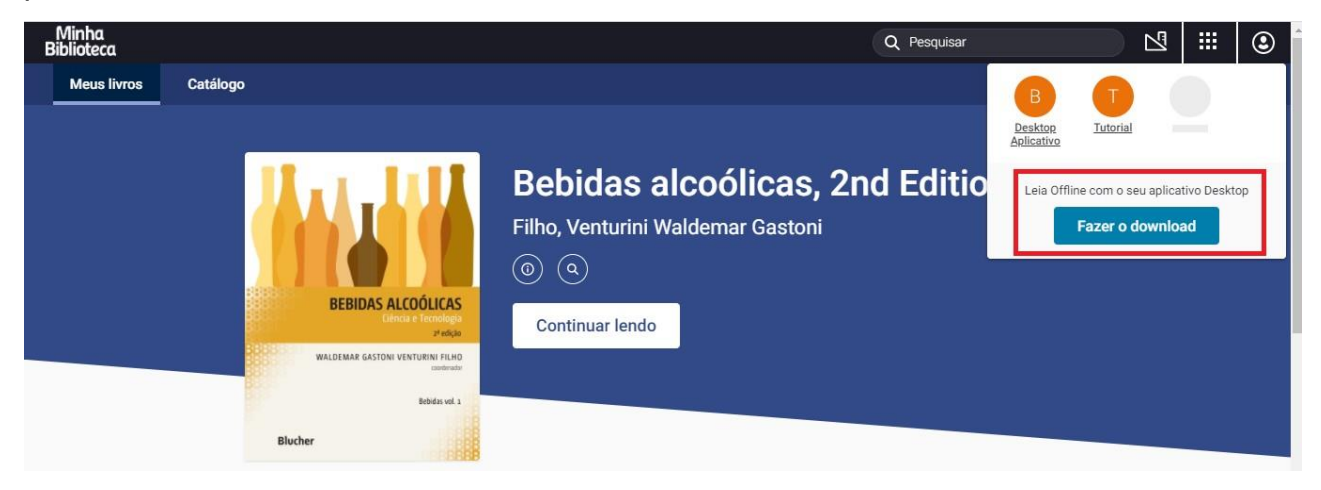

Pronto, agora é só realizar download e começar a navegar.

Dúvidas e sugestões contatar a Coordenação SiBI/IFSC.

Grupo de Trabalho (GT) – Acervos digitais (Portaria nº 4056/2020) Camila Koerich Burin – Câmpus Florianópolis Dirce Griebeler Bruxel Werlang – Câmpus São Miguel de Oeste Karla Viviane Garcia Moraes - Reitoria Renata Ivone Garcia – Coordenação SiBI/IFSC